## **Выдача градостроительного плана земельного участка через Госуслуги: пошаговая инструкция**

Подать заявление о выдаче градостроительного плана земельного участка можно не выходя из дома. Если вы воспользуетесь порталом Госуслуг, то сможете за 10 минут подать заявление в электронном виде, указав в нѐм кадастровый номер земельного участка и наименование объекта капитального строительства, который планируете строить или реконструировать.

1. Зарегистрируйтесь на портале Госуслуги (gosuslugi.ru). Авторизуйтесь

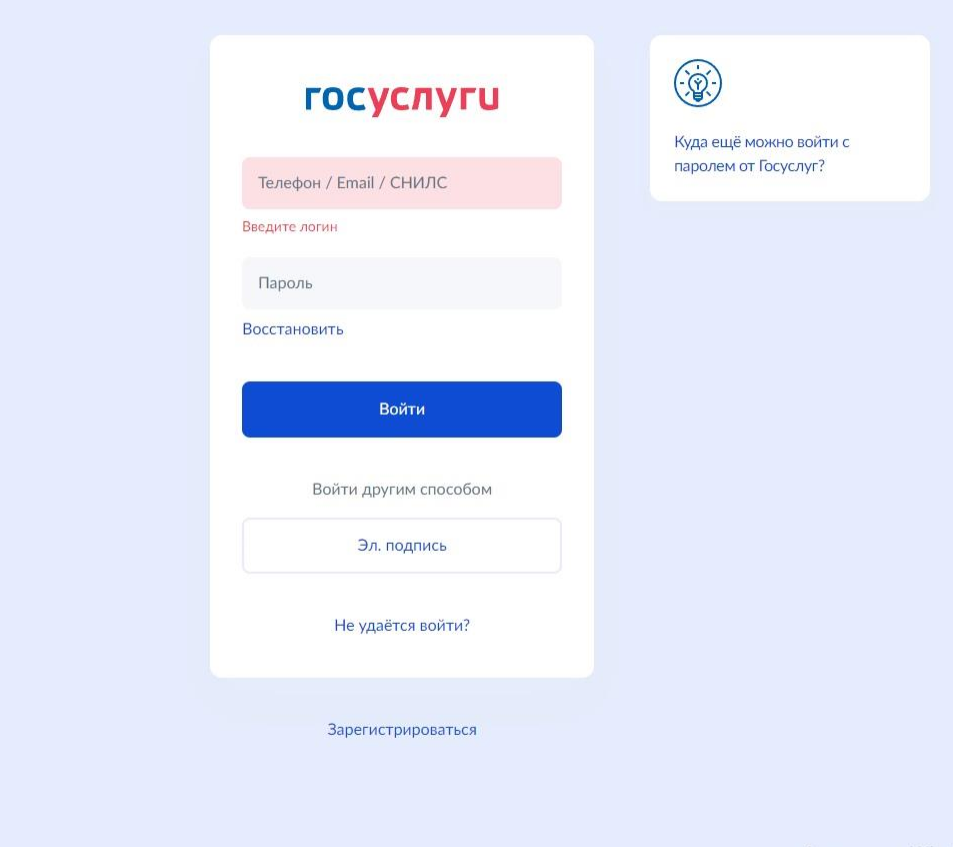

2. В строке поиска введите: «Градостроительный план»

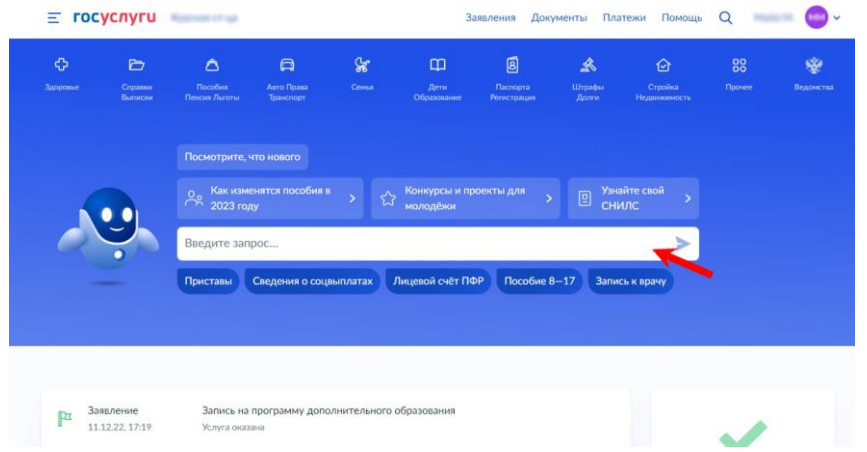

3. Кликните на предлагаемый результат запроса

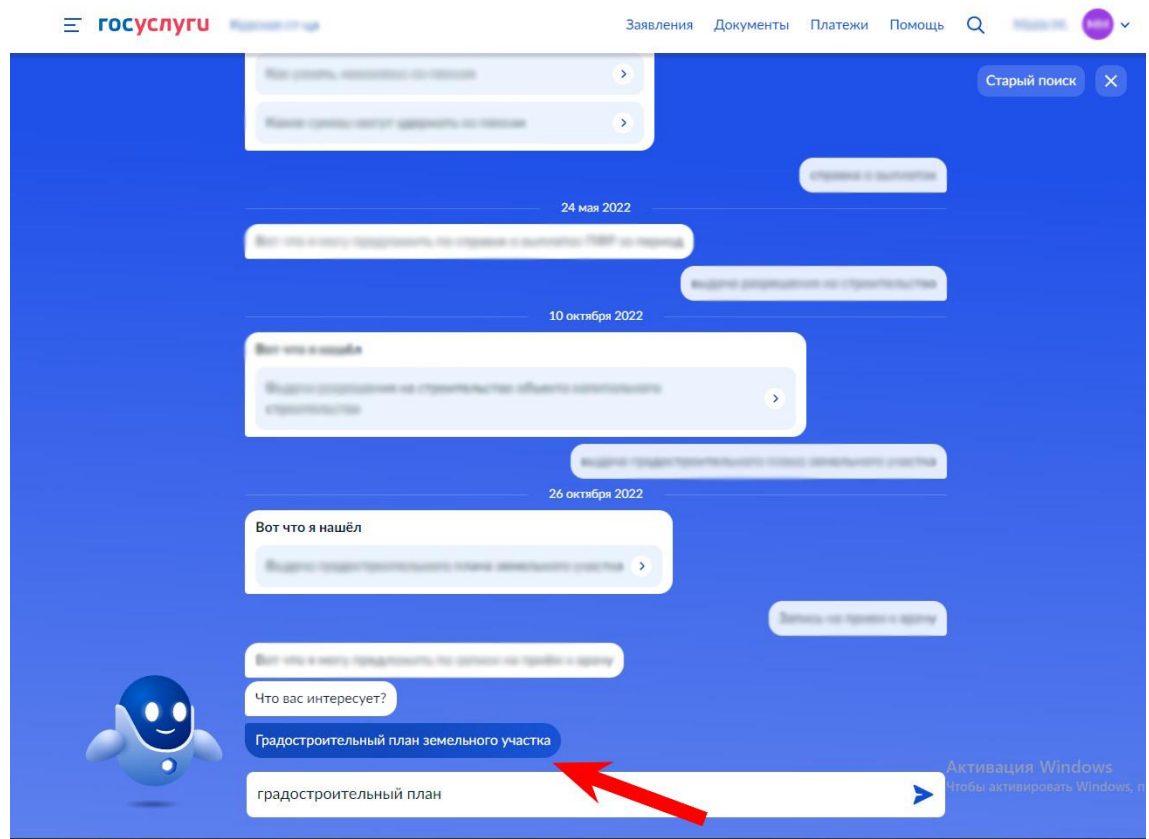

4. Нажмите на кнопку «Создать новое заявление»

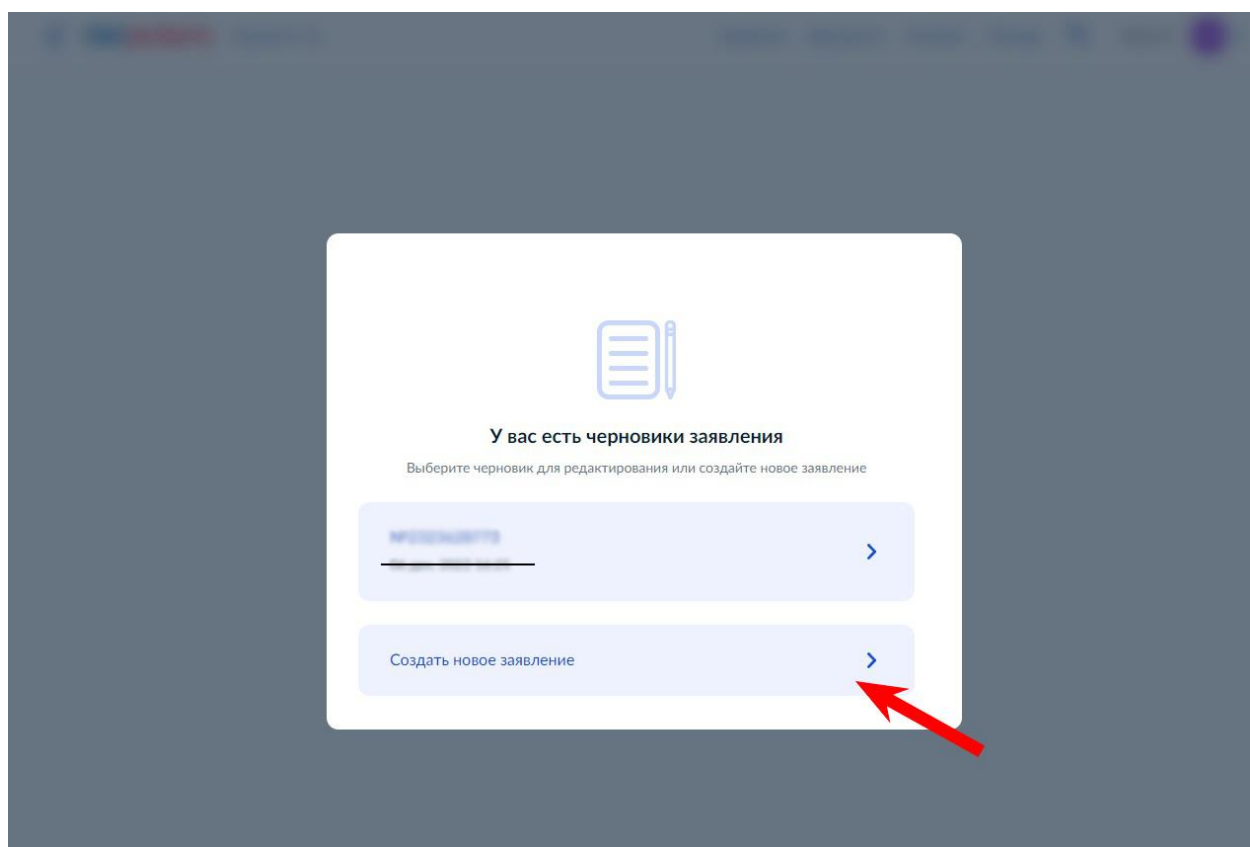

## 5. Нажмите кнопку «Начать»

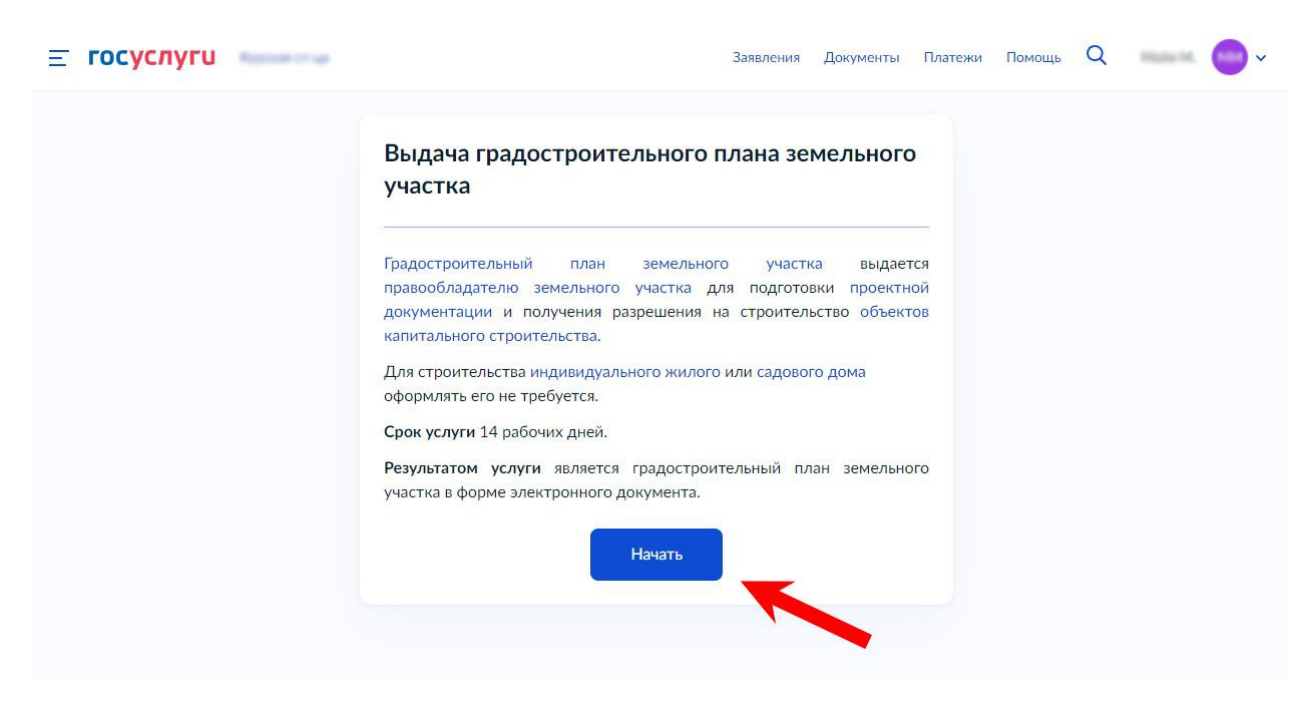

6. Далее выберите вкладку «Выдача градостроительного плана земельного участка»

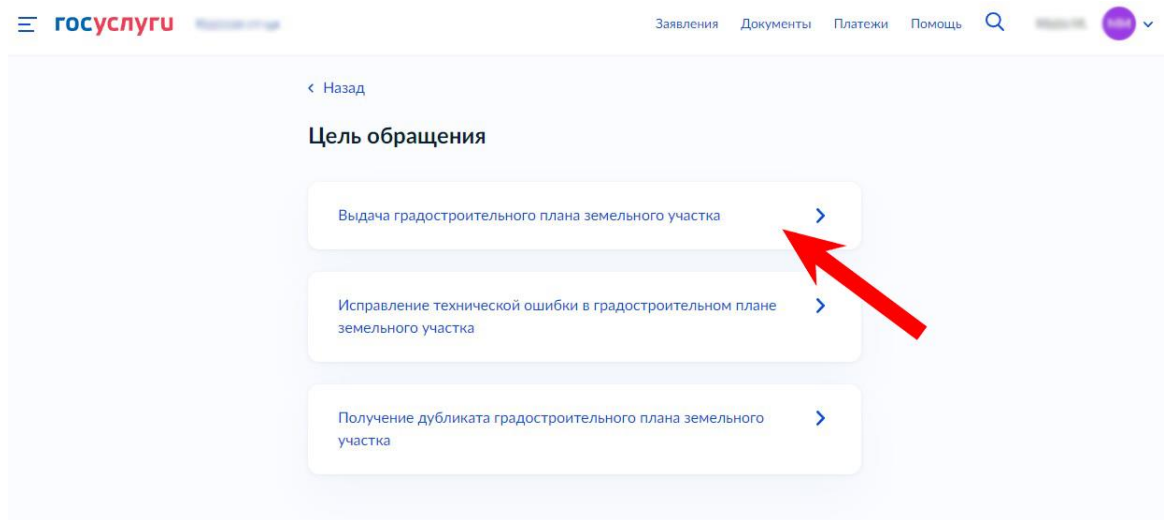

## 7. Отметьте, кем вы являетесь

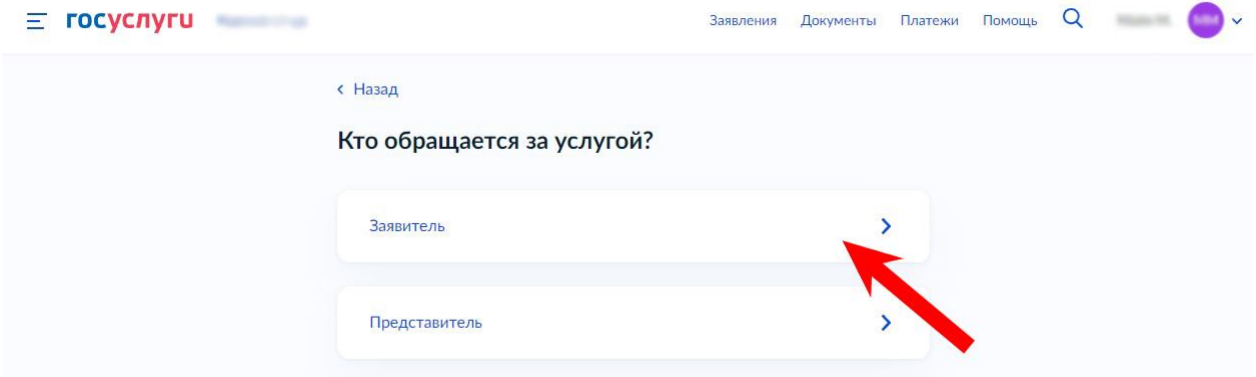

8. Убедитесь, что ваши данные заполнены правильно. При необходимости откорректируйте данные кнопками «Изменить», «Редактировать», «Уточнить адрес»

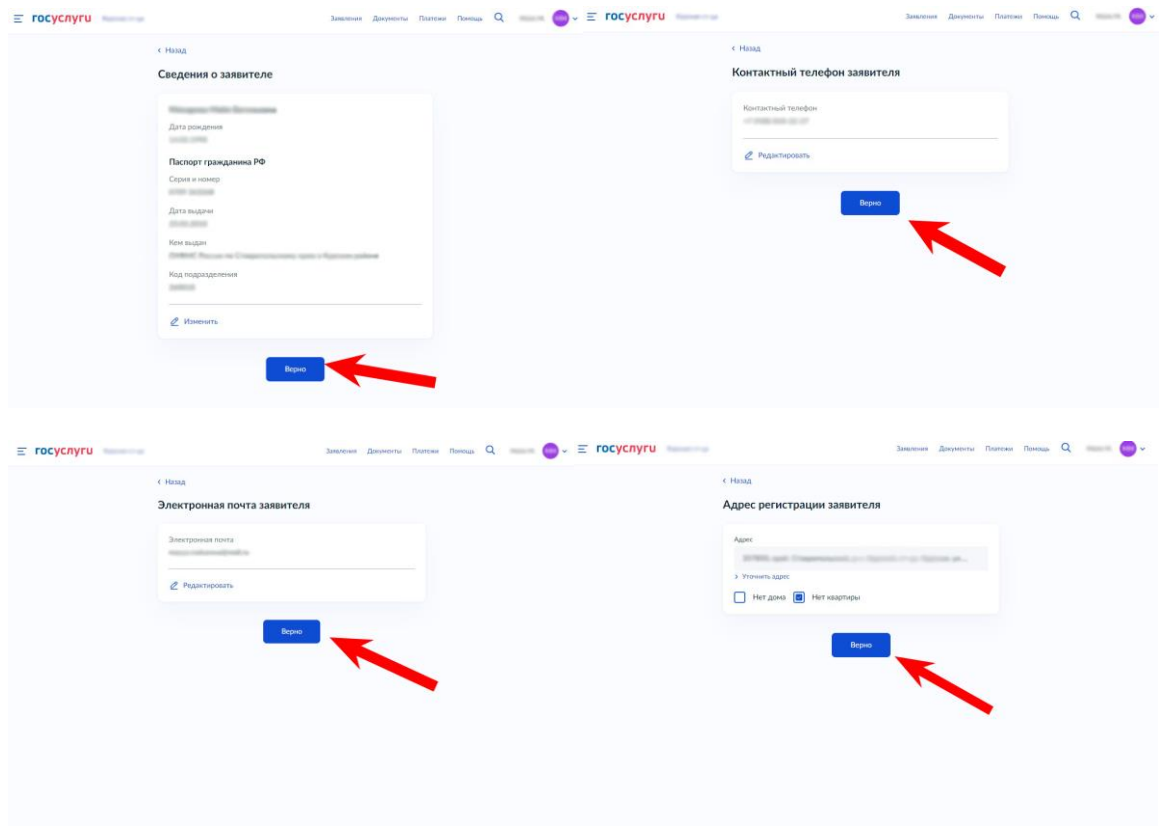

9. Далее выбираем вкладку «Не предназначен» если земельный участок не предназначен для размещения объектов федерального, регионального или местного значения

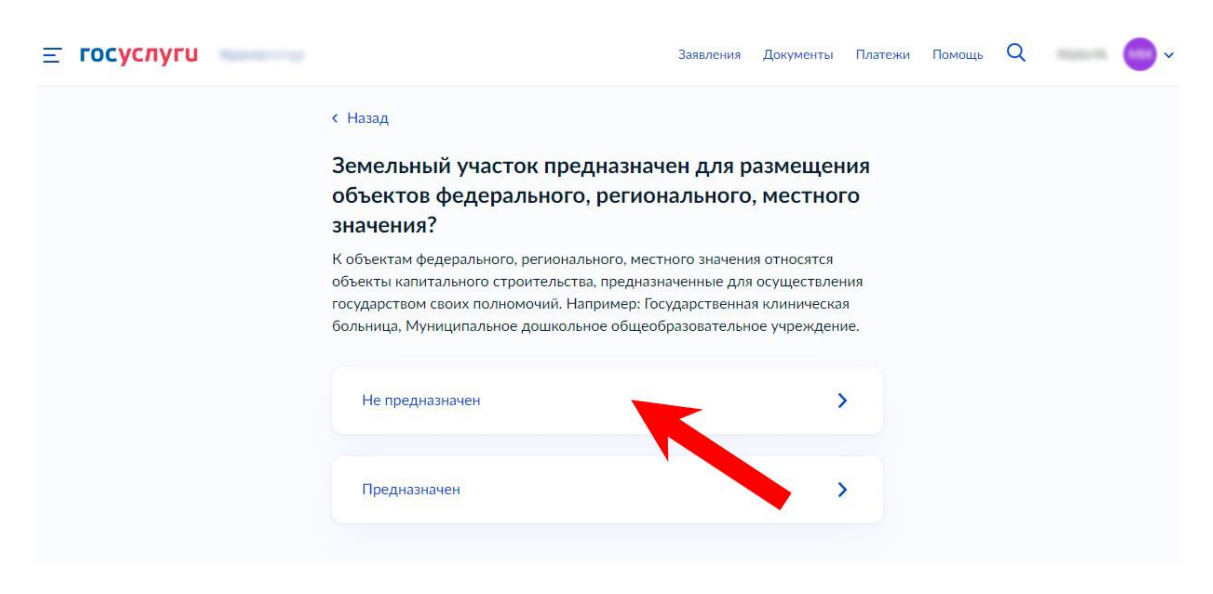

10. Нажимаем вкладку «Право зарегистрировано в ЕГРН»

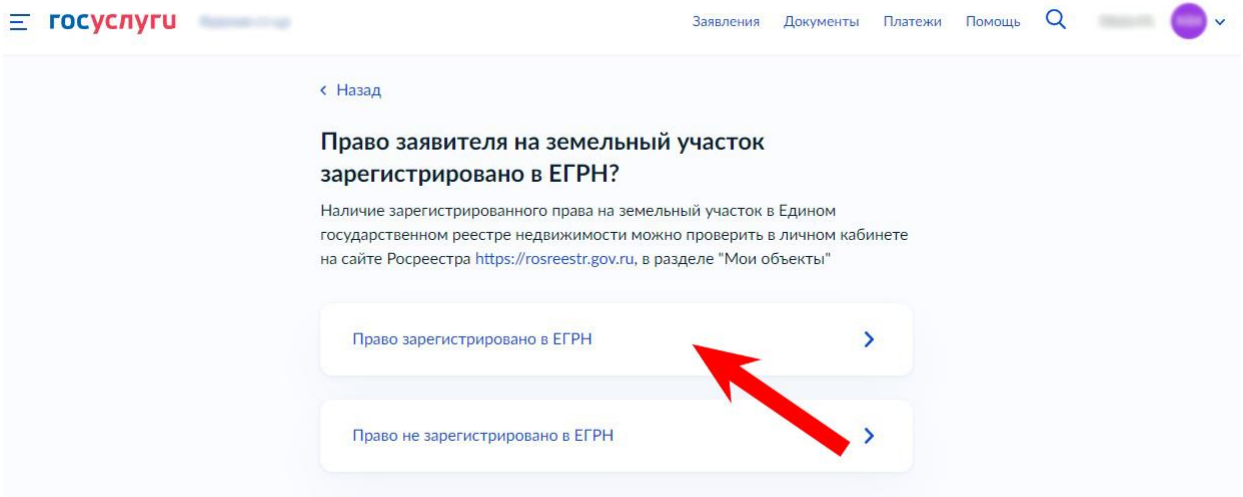

11. Водим кадастровый номер земельного участка на котором планируется строительство или реконструкция

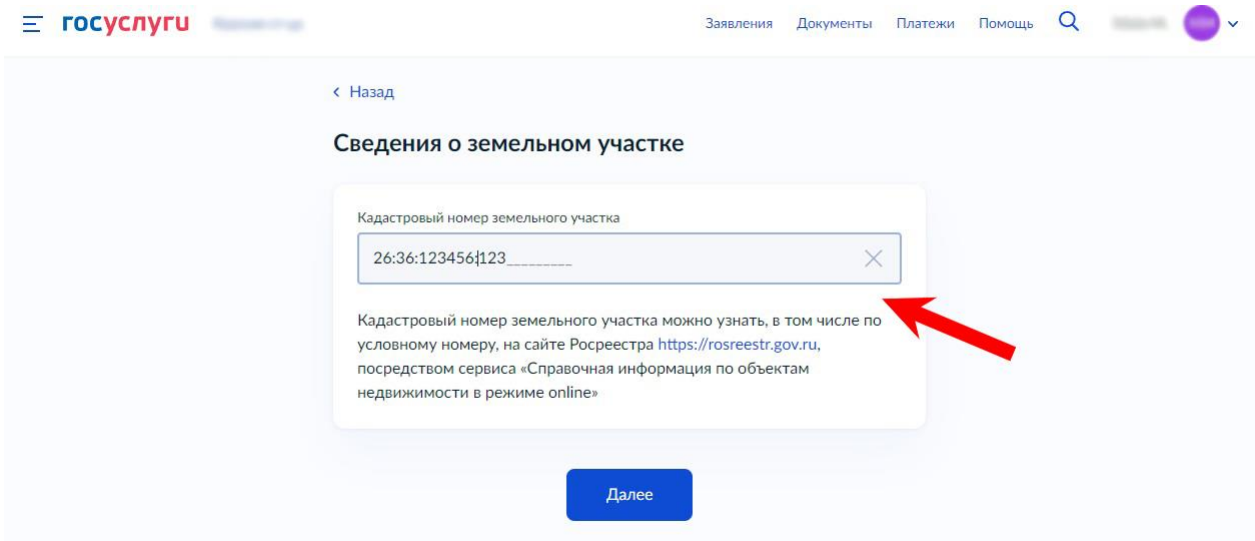

12. Укажите, что вы планируете строить

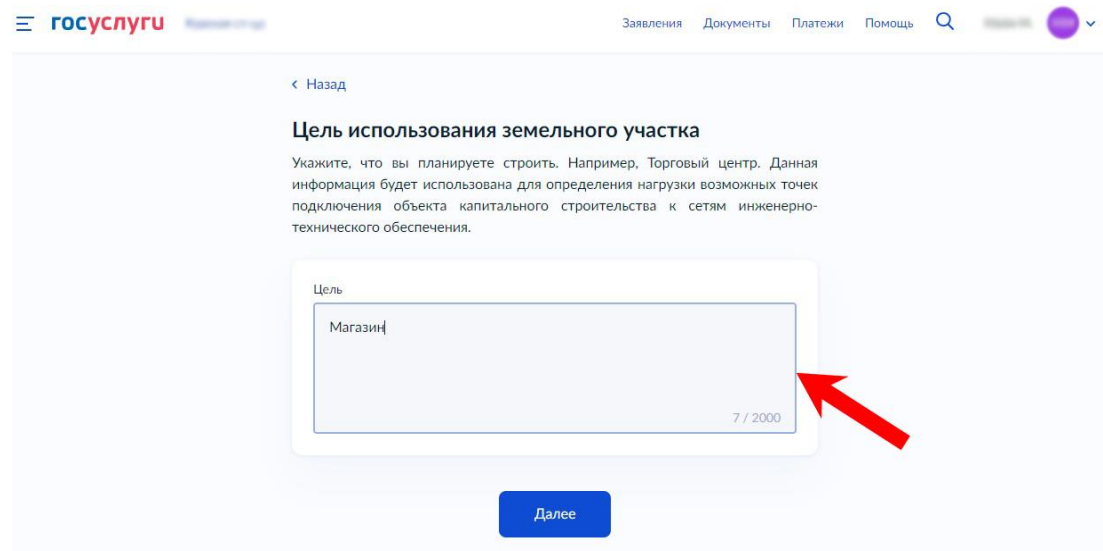

13. Выбираем подразделение, где может быть получена услуга. Кликаем на синий флажок на карте или на вкладке слева выбираем подходящую администрацию и кликаем на нее.

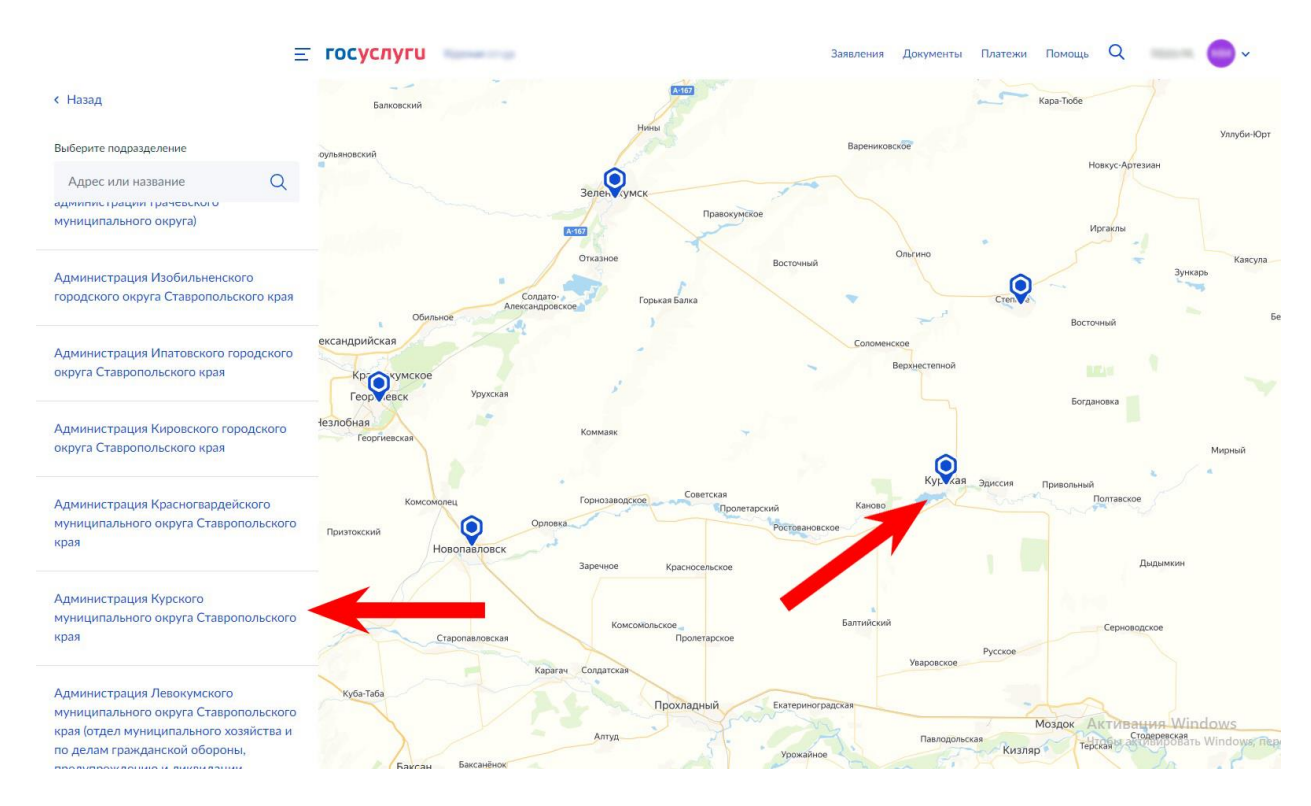

## 14. Нажимаем на кнопку «Выбрать»

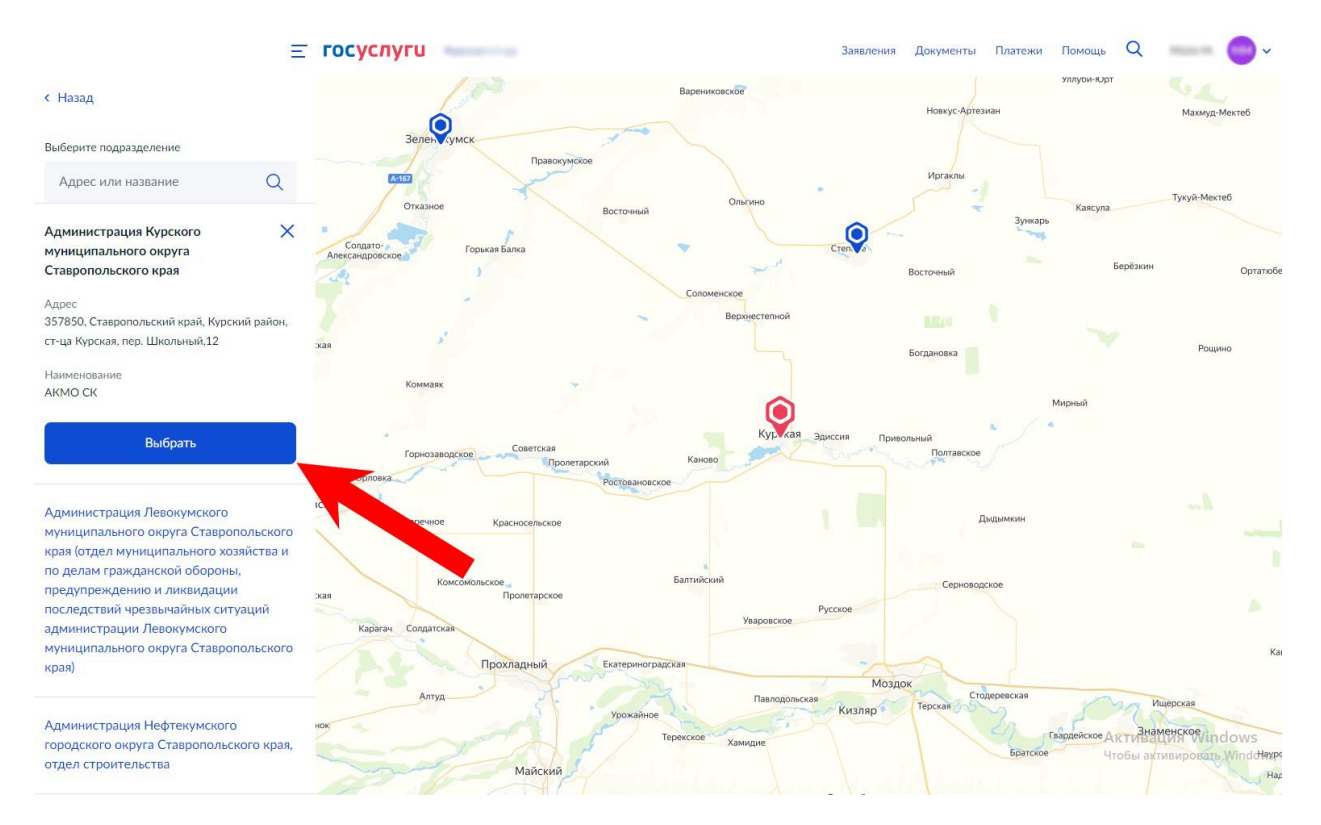

15. Выбираем способ получения результата услуги, нажимаем на кнопку «Подать заявление»

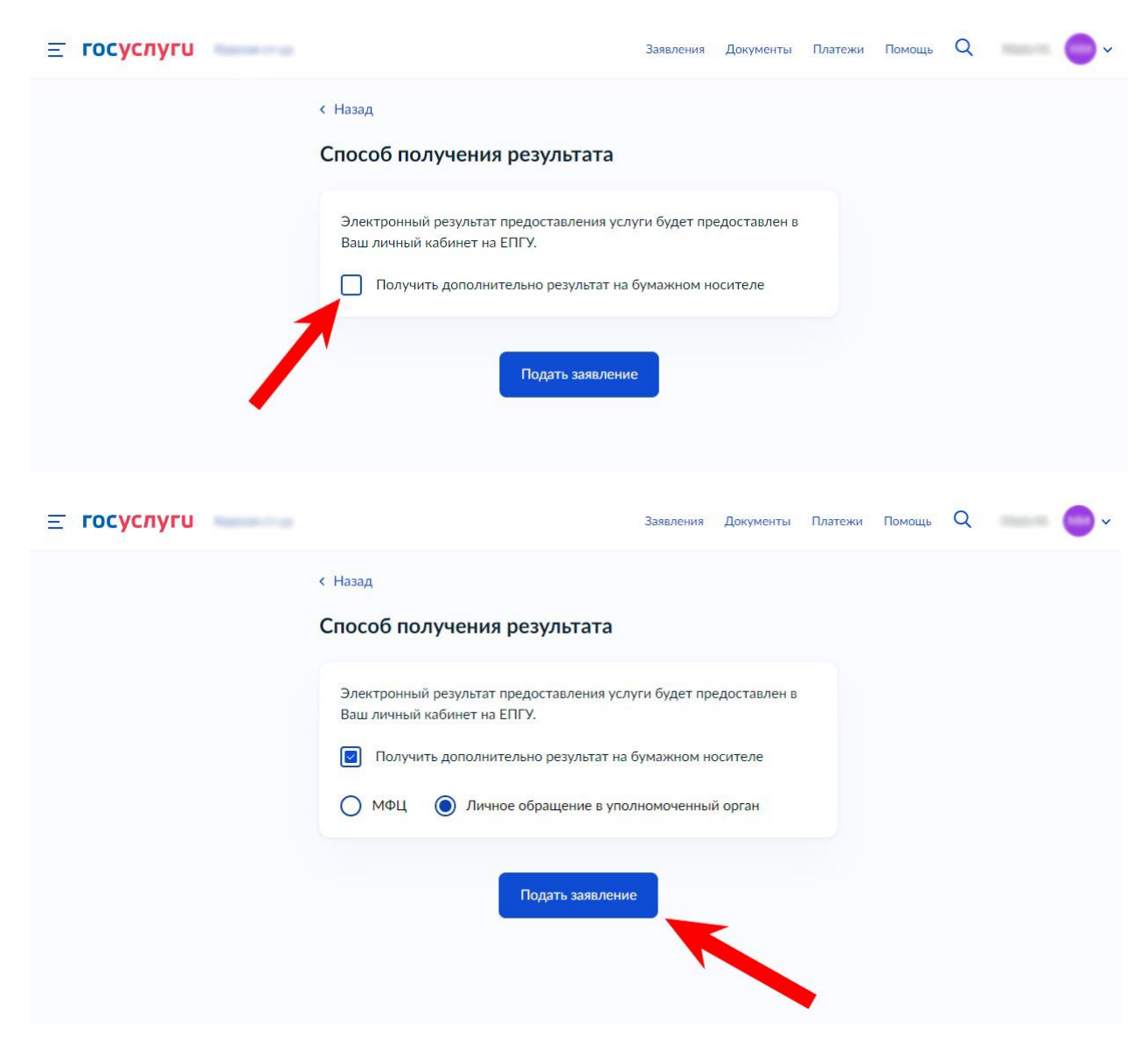